# Parametric Modeling with Autodesk Inventor 2016

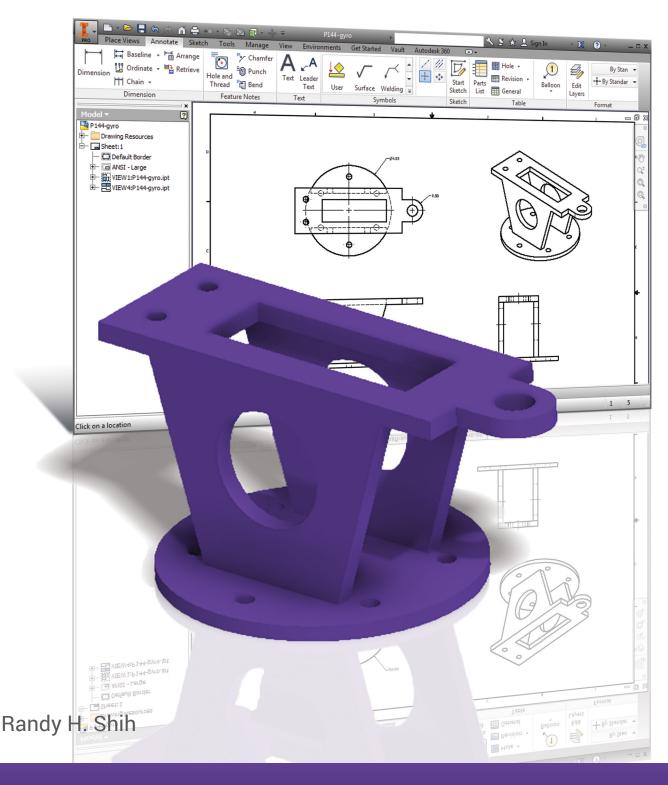

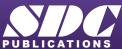

## Visit the following websites to learn more about this book:

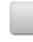

amazon.com

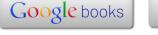

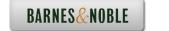

## **Table of Contents**

| Preface<br>Acknowledgments<br>Table of Contents<br>Autodesk Inventor Certified User Examination Overview                                                                                                    | i<br>ii<br>iii<br>xiii                                                                                                    |
|----------------------------------------------------------------------------------------------------|----------------------------------------------------------------------------------------------------|
| Chapter 1<br>Getting Started                                                                                                    |                                                                                                    |
| Introduction Development of Computer Geometric Modeling Feature-Based Parametric Modeling Getting Started with Autodesk Inventor The Screen Layout and Getting Started Toolbar The New File Dialog Box and Units Setup Default Autodesk Inventor Screen Layout Application Menu Quick Access Toolbar Ribbon Tabs and Tool Panels Online Help Panel Create Toolbar Graphics Window Message and Status Bar Mouse Buttons [Esc] - Canceling Commands Autodesk Inventor Help System Data Management using Inventor Project files Setup of a New Inventor Project File Leaving Autodesk Inventor  Chapter 2 | 1-3<br>1-3<br>1-7<br>1-8<br>1-9<br>1-10<br>1-11<br>1-12<br>1-12<br>1-12<br>1-13<br>1-13<br>1-14<br>1-14<br>1-15<br>1-16<br>1-17<br>1-20 |
| Parametric Modeling Fundamentals                                                                                                    |                                                                                                    |
| Introduction The Adjuster Design Starting Autodesk Inventor The Default Autodesk Inventor Screen Layout Sketch Plane – It is an XY Monitor, but an XYZ World Creating Rough Sketches Step 1: Creating a Rough Sketch Graphics Cursors Geometric Constraint Symbols Step 2: Apply/Modify Constraints and Dimensions Dynamic Viewing Functions – Zoom and Pan                                                                                                    | 2-3<br>2-4<br>2-4<br>2-6<br>2-7<br>2-9<br>2-10<br>2-11<br>2-12<br>2-15                                                                  |

| Modifying the Dimensions of the Sketch         | 2-15 |
|------------------------------------------------|------|
| Step 3: Completing the Base Solid Feature      | 2-16 |
| Isometric View                                 | 2-17 |
| Dynamic Rotation of the 3-D block - Free Orbit | 2-18 |
| Dynamic Viewing - Quick Keys                   | 2-20 |
| Viewing Tools – Standard Toolbar               | 2-21 |
| Display Modes                                  | 2-25 |
| Orthographic vs. Perspective                   | 2-25 |
| Disable the Heads-Up Display Option            | 2-26 |
| Step 4-1: Adding an Extruded Feature           | 2-27 |
| Step 4-2: Adding a Cut Feature                 | 2-32 |
| Step 4-3: Adding another Cut Feature           | 2-35 |
| Save the Model                                 | 2-38 |
| Review Questions                               | 2-39 |
| Exercises                                      | 2-40 |
|                                                |      |
| Chapter 3                                      |      |
| Constructive Solid Geometry Concepts           |      |
| ·                                              |      |
| Introduction                                   | 3-3  |
| Binary Tree                                    | 3-4  |
| The Locator Design                             | 3-5  |
| Modeling Strategy - CSG Binary Tree            | 3-6  |
| Starting Autodesk Inventor                     | 3-7  |
| Base Feature                                   | 3-8  |
| GRID intervals Setup                           | 3-9  |
| Model Dimensions Format                        | 3-12 |
| Modifying the Dimensions of the Sketch         | 3-12 |
| Repositioning Dimensions                       | 3-13 |
| Using the Measure Tools                        | 3-14 |
| Completing the Base Solid Feature              | 3-17 |
| Creating the Next Solid Feature                | 3-18 |
| Creating a CUT Feature                         | 3-22 |
| Creating a PLACED FEATURE                      | 3-25 |
| Creating a Rectangular Cut Feature             | 3-27 |
| Save the Model                                 | 3-29 |
| Review Questions                               | 3-30 |
| Exercises                                      | 3-31 |
| Chautau 4                                      |      |
| Chapter 4                                      |      |
| Model History Tree                             |      |
| Introduction                                   | 4-3  |
| The Saddle Bracket Design                      | 4-4  |
| Starting Autodesk Inventor                     | 4-4  |
| Modeling Strategy                              | 4-5  |
| The Autodesk Inventor Browser                  | 4-6  |

| Table of Contents | V |
|-------------------|---|
|-------------------|---|

| Creating the Base Feature Adding the Second Solid Feature Creating a 2D Sketch Renaming the Part Features Adjusting the Width of the Base Feature Adding a Placed Feature Creating a Rectangular Cut Feature History-Based Part Modifications A Design Change Assigning and Calculating the Associated Physical Properties Review Questions Exercises                                                                                                    | 4-6<br>4-9<br>4-10<br>4-12<br>4-13<br>4-14<br>4-16<br>4-17<br>4-18<br>4-21<br>4-23<br>4-24                                             |
|----------------------------------------------------------------------------------------------------|----------------------------------------------------------------------------------------------------|
| Chapter 5 Parametric Constraints Fundamentals                                                                                                    |                                                                                                    |
| CONSTRAINTS and RELATIONS Create a Simple Triangular Plate Design Fully Constrained Geometry Starting Autodesk Inventor Displaying Existing Constraints Applying Geometric/Dimensional Constraints Over-Constraining and Driven Dimensions Deleting Existing Constraints Using the Auto Dimension Command Constraint and Sketch Settings Parametric Relations Dimensional Values and Dimensional Variables Parametric Equations Viewing the Established Parameters and Relations Saving the Model File Using the Measure Tools Review Questions Exercises | 5-3<br>5-3<br>5-4<br>5-4<br>5-5<br>5-7<br>5-11<br>5-12<br>5-13<br>5-18<br>5-19<br>5-21<br>5-22<br>5-24<br>5-25<br>5-26<br>5-30<br>5-31 |
| Chapter 6 Geometric Construction Tools                                                                                                    |                                                                                                    |
| Introduction The Gasket Design Modeling Strategy Starting Autodesk Inventor Create a 2D Sketch Edit the Sketch by Dragging the Sketched Entities Add Additional Constraints Use the <i>Trim</i> and <i>Extend</i> Commands The <i>Auto Dimension</i> Command                                                                                                    | 6-3<br>6-3<br>6-4<br>6-5<br>6-6<br>6-8<br>6-10<br>6-11<br>6-13                                                                         |

| Create Fillets and Completing the Sketch Fully Constrained Geometry  | 6-15<br>6-16 |
|----------------------------------------------------------------------|--------------|
| Profile Sketch                                                       | 6-18         |
| Redefine the Sketch and Profile                                      | 6-19         |
| Create an OFFSET Cut Feature                                         | 6-23         |
| Review Questions                                                     | 6-26         |
| Exercises                                                            | 6-27         |
| Chapter 7                                                            |              |
| Parent/Child Relationships and the BORN Technique                    |              |
| Introduction                                                         | 7-3          |
| Γhe BORN Technique                                                   | 7-3          |
| Γhe U-Bracket Design Sketch Plane Settings                           | 7-4<br>7-5   |
| Apply the BORN Technique                                             | 7-5<br>7-6   |
| Create the 2-D Sketch of the Base Feature                            | 7-8          |
| Create the First Extrude Feature                                     | 7-11         |
| The Implied Parent/Child Relationships                               | 7-12         |
| Create the Second Solid Feature                                      | 7-12         |
| Create the First Cut Feature                                         | 7-16         |
| The Second Cut Feature                                               | 7-17         |
| Examine the Parent/Child Relationships                               | 7-19         |
| Modify a Parent Dimension                                            | 7-20         |
| A Design Change                                                      | 7-21<br>7-22 |
| Feature Suppression A Different Approach to the CENTER DRILL Feature | 7-22<br>7-23 |
| Suppress the Rect Cut Feature                                        | 7-25<br>7-25 |
| Create a Circular Cut Feature                                        | 7-26         |
| A Flexible Design Approach                                           | 7-28         |
| View and Edit Material Properties                                    | 7-29         |
| Review Questions                                                     | 7-31         |
| Exercises                                                            | 7-32         |
| Chapter 8                                                            |              |
| Part Drawings and Associative Functionality                          |              |
| Drawings from Parts and Associative Functionality                    | 8-3          |
| Starting Autodesk Inventor                                           | 8-4          |
| Drawing Mode - 2D Paper Space                                        | 8-4          |
| Drawing Sheet Format                                                 | 8-6          |
| Using the Pre-Defined Drawing Sheet Formats                          | 8-8          |
| Delete, Activate, and Edit Drawing Sheets                            | 8-10         |
| Add a Base View                                                      | 8-11         |
| Create Projected Views  Adjust the View Scale                        | 8-12<br>8-13 |
| Repositioning Views                                                  | 8-13         |
| repositioning views                                                  | 0 17         |

|                                                          | Table of Contents |
|----------------------------------------------------------|-------------------|
|                                                          |                   |
| Display Feature Dimensions                               | 8-15              |
| Repositioning and Hiding Feature Dimensions              | 8-17              |
| Add Additional Dimensions – Reference Dimensions         | 8-19              |
| Add Center Marks and Center Lines                        | 8-20              |
| Complete the Drawing Sheet                               | 8-23              |
| Associative Functionality – Modifying Feature Dimensions | 8-24              |
| 3D Annotations in Isometric Views                        | 8-27              |
| Review Questions                                         | 8-35              |
| Exercises                                                | 8-36              |
| Chapter 9                                                |                   |
| Datum Features and Auxiliary Views                       |                   |
| Work Features                                            | 9-3               |
| Auxiliary Views in 2D Drawings                           | 9-3               |
| The Rod-Guide Design                                     | 9-3               |
| Modeling Strategy                                        | 9-4               |
| Starting Autodesk Inventor                               | 9-5               |
| Apply the BORN Technique                                 | 9-5               |
| Creating the Base Feature                                | 9-7               |
| Create an Angled Work Plane                              | 9-9               |
| Create a 2D Sketch on the Work Plane                     | 9-10              |
| Use the Projected Geometry Option                        | 9-10              |
| Complete the Solid Feature                               | 9-14              |
| Create an Offset Work Plane                              | 9-15              |
| Create another Cut Feature Using the Work Plane          | 9-16              |
| Start a New 2D Drawing                                   | 9-18              |
| Add a Base View                                          | 9-19              |
| Create an Auxiliary View                                 | 9-20              |
| Display Feature Dimensions                               | 9-22              |
| Adjust the View Scale                                    | 9-24              |
| Retrieving Dimensions in the Auxiliary View              | 9-25              |
| Add Center Marks and Center Lines                        | 9-28              |
| Complete the Title Block with iProperties                | 9-31              |
| Edit the Isometric view                                  | 9-33              |
| Review Questions                                         | 9-34              |
| Exercises                                                | 9-35              |
| Chapter 10                                               |                   |
| Symmetrical Features in Designs                          |                   |
| Introduction                                             | 10-3              |
| A Revolved Design: PULLEY                                | 10-3              |
| Modeling Strategy - A Revolved Design                    | 10-4              |
| Starting Autodesk Inventor                               | 10-5              |
| Set up the Display of the Sketch Plane                   | 10-5              |
| Create the 2-D Sketch for the Base Feature               | 10-6              |

vii

| Create the Revolved Feature Mirroring Features Create a Pattern Leader Using Construction Geometry Circular Pattern Examine the Design Parameters Drawing Mode – Defining New Border and Title Block Create a Drawing Template Create the Necessary Views Retrieve Dimensions – Features Option Associative Functionality – A Design Change Add Center Lines to the Pattern Feature Complete the Drawing Review Questions                                                                                                    | 10-10<br>10-11<br>10-13<br>10-18<br>10-20<br>10-20<br>10-24<br>10-25<br>10-28<br>10-30<br>10-32<br>10-33<br>10-36                                                                           |
|----------------------------------------------------------------------------------------------------|----------------------------------------------------------------------------------------------------|
| Exercises                                                                                                    | 10-37                                                                                                    |
| Chapter 11 Advanced 3D Construction Tools                                                                                                    |                                                                                                    |
| Introduction A Thin-Walled Design: Dryer Housing Modeling Strategy Starting Autodesk Inventor Set Up the Display of the Sketch Plane Create the 2-D Sketch for the Base Feature Create a Revolved Feature Create Offset Work Planes Start 2D Sketches on the Work Planes Create a Lofted Feature Create an Extruded Feature Create an Extruded Feature Complete the Extruded Feature Create 3D Rounds and Fillets Create a Shell Feature Create a Pattern Leader Create a Rectangular Pattern Create a Swept Feature Define a 2D Sweep Path Define the Sweep Section Complete the Swept Feature Review Questions Exercises | 11-3<br>11-3<br>11-4<br>11-5<br>11-5<br>11-6<br>11-9<br>11-10<br>11-11<br>11-14<br>11-16<br>11-18<br>11-19<br>11-20<br>11-21<br>11-24<br>11-26<br>11-26<br>11-28<br>11-30<br>11-32<br>11-33 |
| Chapter 12 Shoot Motal Dosigns                                                                                                    |                                                                                                    |
| Sheet Metal Designs  Sheet Metal Processes Sheet Metal Modeling K-Factor                                                                                                    | 12-3<br>12-5<br>12-6                                                                                                    |

|                                                       | Table of Contents |
|-------------------------------------------------------|-------------------|
|                                                       |                   |
| The Actuator Bracket Design                           | 12-7              |
| Starting Autodesk Inventor                            | 12-8              |
| Sheet Metal Defaults                                  | 12-9              |
| Create the Base Face Feature of the Design            | 12-12             |
| Using the Flange Command                              | 12-15             |
| Mirroring Features                                    | 12-19             |
| Create a Cut Feature                                  | 12-20             |
| Create a Fold Feature                                 | 12-22             |
| Create the Associated Flat Pattern                    | 12-25             |
| Confirm the Flattened Length                          | 12-26             |
| Create a 2D Sheet Metal Drawing                       | 12-27             |
| Review Questions                                      | 12-34             |
| Exercises                                             | 12-35             |
|                                                       |                   |
| Chapter 13                                            |                   |
| Assembly Modeling - Putting It All Together           |                   |
| Introduction                                          | 13-3              |
| Assembly Modeling Methodology                         | 13-4              |
| The Shaft Support Assembly                            | 13-5              |
| Additional <i>Parts</i>                               | 13-5              |
| (1) Collar                                            | 13-5              |
| (2) Bearing                                           | 13-6              |
| (3) Base-Plate                                        | 13-6              |
| (4) Cap-Screw                                         | 13-7              |
| Starting Autodesk Inventor                            | 13-8              |
| Placing the First Component                           | 13-9              |
| Placing the Second Component                          | 13-10             |
| Degrees of Freedom and Constraints                    | 13-11             |
| Assembly Constraints                                  | 13-12             |
| Apply the First Assembly Constraint                   | 13-15             |
| Apply a Second Mate Assembly Constraint               | 13-16             |
| Constrained Move                                      | 13-17             |
| Apply a Flush Constraint                              | 13-18             |
| Placing the Third Component                           | 13-20             |
| Applying an Insert Constraint                         | 13-21             |
| Assemble the Cap-Screws                               | 13-22             |
| Exploded View of the Assembly                         | 13-23             |
| Editing the Components                                | 13-25             |
| Adaptive Design Approach                              | 13-26             |
| Delete and Re-apply Assembly Constraints              | 13-30             |
| Set up a Drawing of the Assembly Model                | 13-32             |
| Creating a Parts List                                 | 13-34             |
| Edit the Parts List                                   | 13-35             |
| Change the Material Type                              | 13-37             |
| Add the Balloon Callouts                              | 13-39             |
| Complete the Title Block Using the iProperties option | 13-39             |

| Bill of Materials (a) BOM from Parts List (b) BOM from Assembly Model Review Questions Exercises                                                                                                    | 13-41<br>13-41<br>13-42<br>13-43<br>13-44                                                                                                    |
|----------------------------------------------------------------------------------------------------|----------------------------------------------------------------------------------------------------|
| Chapter 14<br>Content Center and Basic Motion Analysis                                                                                                    |                                                                                                    |
| Introduction The Crank-Slider Assembly Create the Required Parts Starting Autodesk Inventor Placing the First Component Placing the Second Component Apply the Assembly Constraints Apply a Second MATE Constraint Constrained Move Place the Third Component Assemble the CS-Rod Part Make a Copy of the PIN Part Assemble the CS-Slider Part Add an Angle Constraint to Fully Constrain the Assembly Interference Analysis Basic Motion Analysis 3D Grip Editing the CS-Slider Part Review Questions Exercises | 14-3<br>14-4<br>14-4<br>14-6<br>14-7<br>14-8<br>14-9<br>14-10<br>14-11<br>14-11<br>14-14<br>14-15<br>14-16<br>14-21<br>14-23<br>14-24<br>14-27<br>14-31 |
| Chapter 15<br>2D Design Reuse, Collision and Contact                                                                                                    |                                                                                                    |
| Introduction The Geneva CAM Assembly Internet Download the Geneva-Wheel DWG File Opening AutoCAD DWG File in Inventor Use the Measuring Tools Switch to the AutoCAD DWG Layout 2D Design Reuse Complete the Imported Sketch Create the First Solid Feature Create a Mirrored Feature Circular Pattern                                                                                                    | 15-3<br>15-4<br>15-4<br>15-5<br>15-6<br>15-8<br>15-10<br>15-14<br>15-16<br>15-17                                                                        |

Table of Contents xi

| Complete the Geneva Wheel Design                                        | 15-19          |
|-------------------------------------------------------------------------|----------------|
| Additional Parts                                                        | 15-19          |
| Start a New Assembly                                                    | 15-22          |
| Placing the Second Component                                            | 15-23          |
| The Assembly Joint Command                                              | 15-24          |
| Create a Joint Connection                                               | 15-25          |
| Constrained Move                                                        | 15-26          |
| Placing a Copy of the Geneva-Driver Part                                | 15-26          |
| Create a Second Joint Connection                                        | 15-27          |
| Assemble the Geneva-Pin Part                                            | 15-28          |
| Repositioning the Pieces                                                | 15-30          |
| Animation with Drive Tool                                               | 15-31          |
| Use the Inventor Contact Solver                                         | 15-33          |
| Constrained Move with Contact Solver                                    | 15-35          |
| Review Questions                                                        | 15-36          |
| Exercises                                                               | 15-37          |
| Chapter 16                                                              |                |
| Introduction to Stress Analysis                                         |                |
| Introduction                                                            | 16-2           |
| Problem Statement                                                       | 16-4           |
| Preliminary Analysis                                                    | 16-4           |
| Maximum Normal Stress                                                   | 16-4           |
| Maximum Displacement                                                    | 16-5           |
| Finite Element Analysis Procedure                                       | 16-6           |
| Create the Autodesk Inventor Part                                       | 16-7           |
| Create the 2D Sketch for the Plate                                      | 16-7           |
| Assigning the Material Properties                                       | 16-10          |
| Switch to the <i>Stress Analysis</i> Module<br>Create an FEA Simulation | 16-11<br>16-12 |
| Apply Constraints and Loads                                             | 16-12          |
| Create a Mesh and Run the Solver                                        | 16-14          |
| Refinement of the FEA Mesh – Global Element Size                        | 16-18          |
| Refinement of the FEA Mesh – Local Element Size                         | 16-20          |
| Comparison of Results                                                   | 16-23          |
| Create an HTML Report                                                   | 16-24          |
| Geometric Considerations of Finite Elements                             | 16-25          |
| Conclusion                                                              | 16-26          |
| Summary of Modeling Considerations                                      | 16-26          |
| Review Questions                                                        | 16-27          |
| Exercises                                                               | 16-28          |

### **Appendix**

### Index